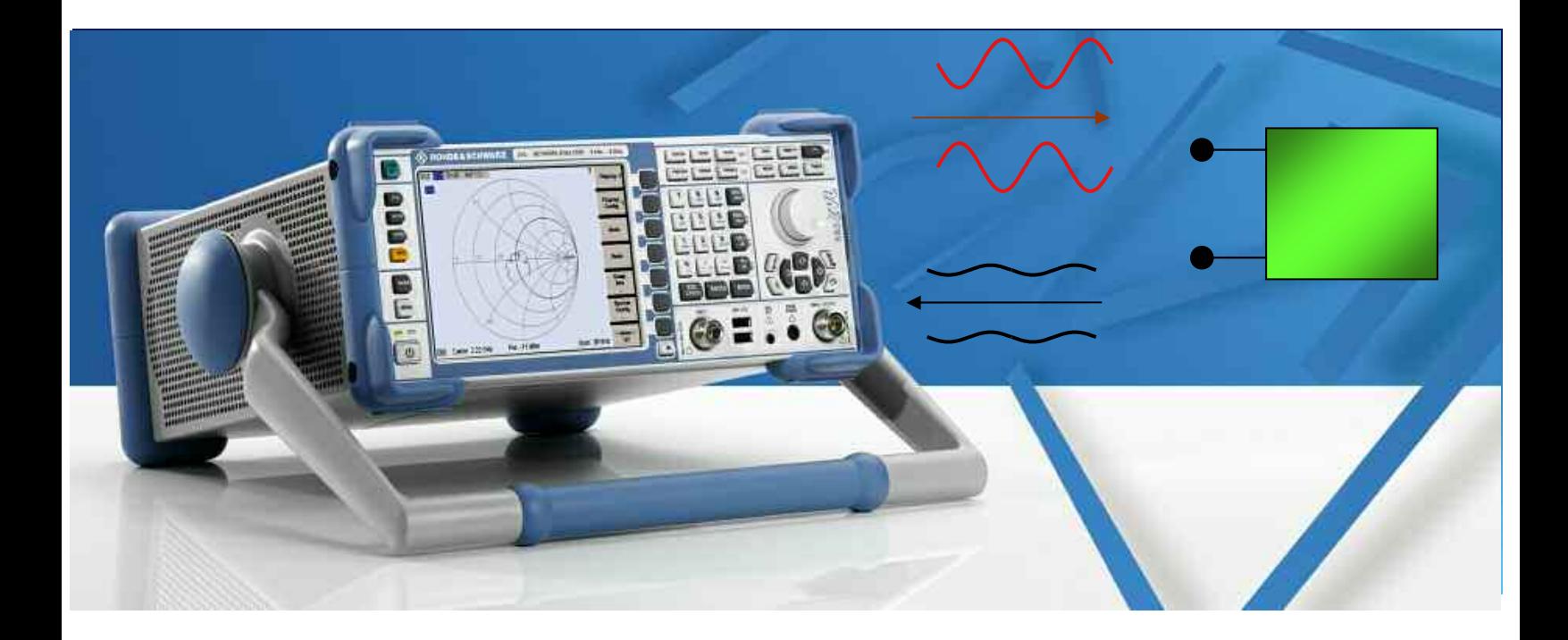

Products: R&S® Network Analyzer ZVL, ZVA, ZVB, ZVT

# Balanced Reflection Measurement with R&S<sup>®</sup> ZVL

# **Application Note**

This application note describes how to measure balanced reflection mixed mode S-Parameters with a 2port Network Analyzer like R&S® ZVL. The application note directly transfers S-Parameter Trace Data from R&S® Network Analyzers to Microsoft™ Excel™ using a direct connection like GPIB or LAN and does the mode conversion to Mixed Mode inside Excel™ with a VBA Macro.

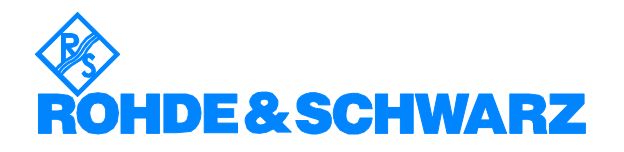

# **Contents**

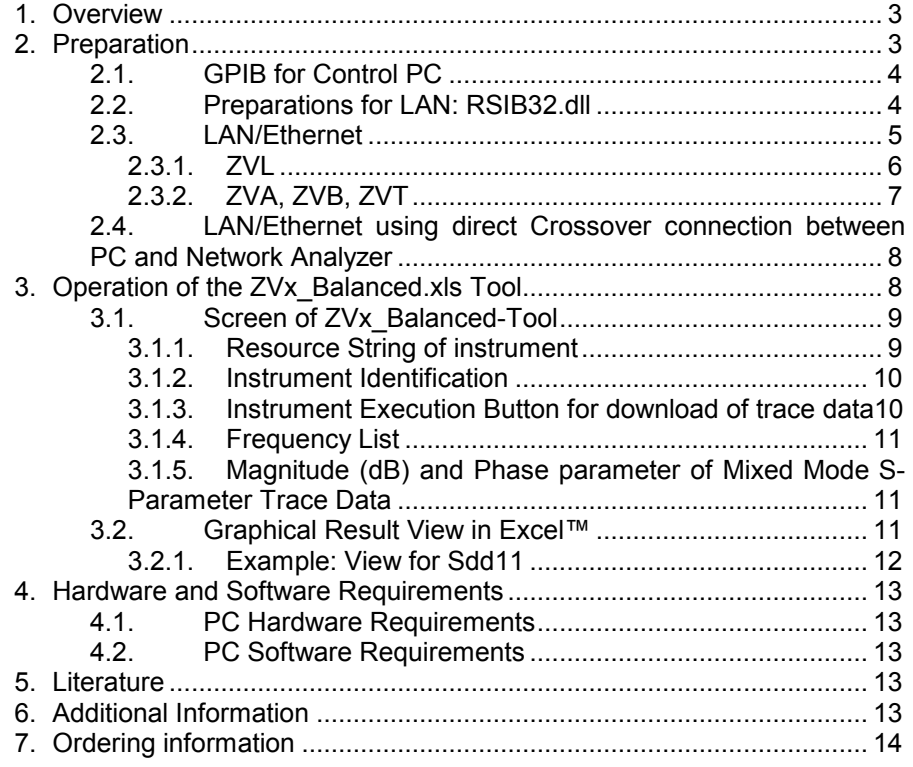

# <span id="page-2-0"></span>**1. Overview**

This application note describes how to measure balanced reflection mixed mode S-Parameters with a 2-port Network Analyzer like ZVL. The application note directly transfers S-Parameter Trace Data from  $RAS^{\circledast}$ Network Analyzers to Microsoft™ Excel™ using a direct connection like GPIB or LAN and does the mode conversion to Mixed Mode inside Excel™ with a VBA Macro.

Prerequisites are a PC running Microsoft Excel™, a R&S® Network analyzer like ZVL, ZVA, ZVB or ZVT as well as a working remote control connection between PC and instrument like GPIB or LAN/Ethernet. .

The following abbreviations are used in the text for R&S® test equipment:

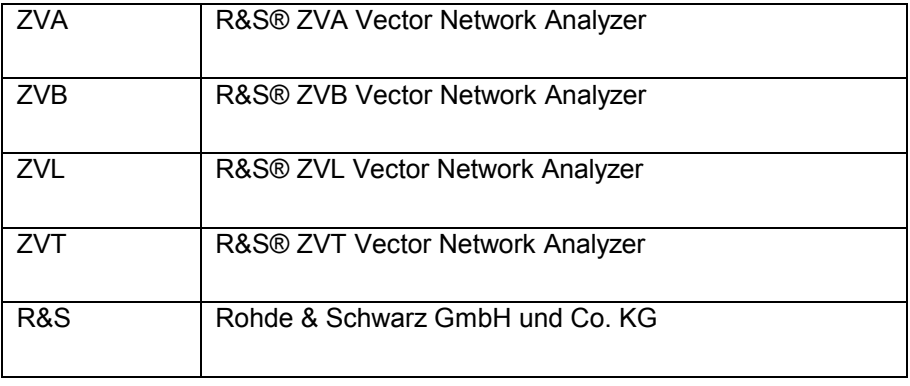

# **2. Preparation**

In order to use this application note, you need a remote control connection between the PC operating MS Excel™and the R&S® Network Analyzer. There are following possibilities for this connection:

1. GPIB

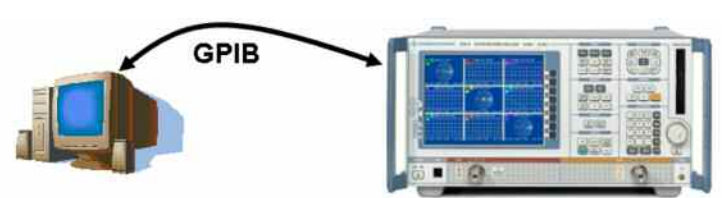

2. LAN/Ethernet using Intranet or Internet

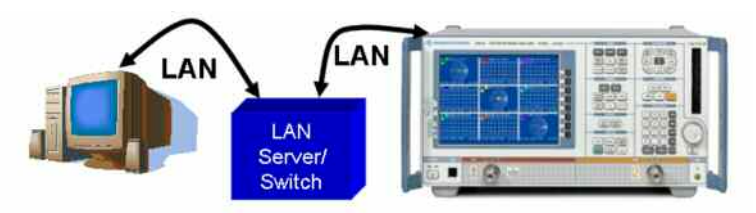

<span id="page-3-0"></span>3. LAN/Ethernet using direct LAN or Crosslink LAN connection between PC and Network Analyzer

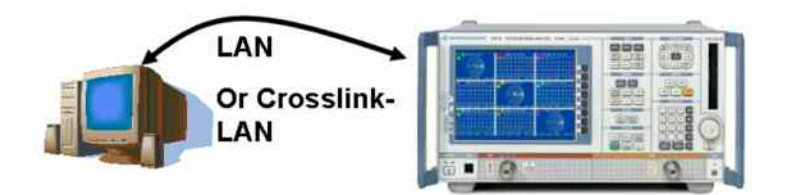

### **2.1. GPIB for Control PC**

In order to use the GPIB interface, your PC must be equipped with a GPIB interface hardware.

In addition, the remote control library "VISA" needs to be installed on the PC. The VISA library is available e.g. at [www.nationalinstruments.com](http://www.nationalinstruments.com/)

### **2.2. Preparations for LAN: RSIB32.dll**

This Application Note shows how to use remote control of Rohde & Schwarz Network Analyzers over a local area network. Rohde & Schwarz VXIpnp instrument drivers are based on VISA. Instrument Drivers as well as this Trace-To-Excel application can control the instrument via LAN if the RSIB interface and passport are installed.

The RSIB interface is a R&S® defined protocol that uses the TCPIP protocol for communication with the instrument. It consists of a set of I/O functions very similar to the National Instruments NI-488.2 interface for GPIB.

The following table shows some corresponding functions:

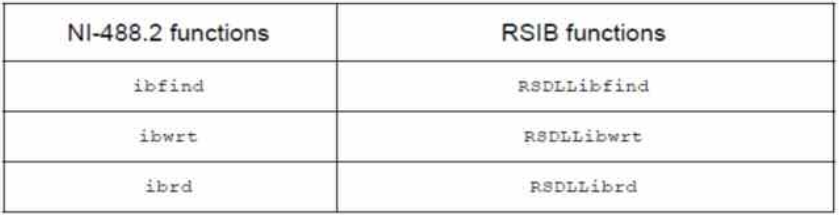

A more detailed explanation of RSIB can be found in the Rohde&Schwarz application note *1EF47, "Remote Control of R&S® Spectrum and Network Analyzers via LAN"*. This application note is available at [www.rohde](http://www.rohde-schwarz.com/appnote/1EF47.html)[schwarz.com/appnote/1EF47.html](http://www.rohde-schwarz.com/appnote/1EF47.html). The application note comes together with the RSIB Passport as well as the necessary RSIB.dll library.

Please install the RSIB Passport according to application note 1EF47. Make sure the RSIB32.dll library is available in the Windows System folder of your remote control PC.

<span id="page-4-0"></span>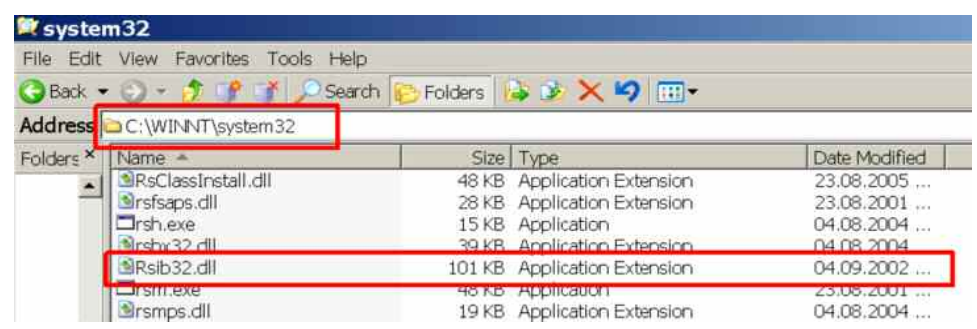

### **2.3. LAN/Ethernet**

Both, PC and Instrument must be connected to the Local Area Network LAN and have a valid IP address inside the LAN. You can check the IP adress of your PC from the Windows Control Panel inside the Network Connections.

For the R&S Network Analyzer instrument, please check first if the automatic assignment of an IP address (DHCP) is activated.

> - In case of ZVA, ZVB or ZVT, Press the "Windows" button on the ZVx frontpanel in order to display the Windows Taskbar

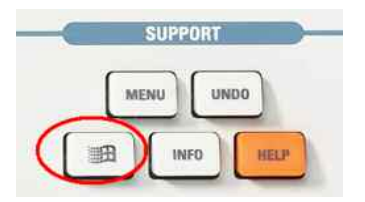

- In case of ZVL, access Windows XP using an external keyboard
- Open Start->Settings->Network Connections->Local Area Network Connection
- In the dialog, select "Internet Protocol (TCP/IP) and go to

"Properties"

<span id="page-5-0"></span>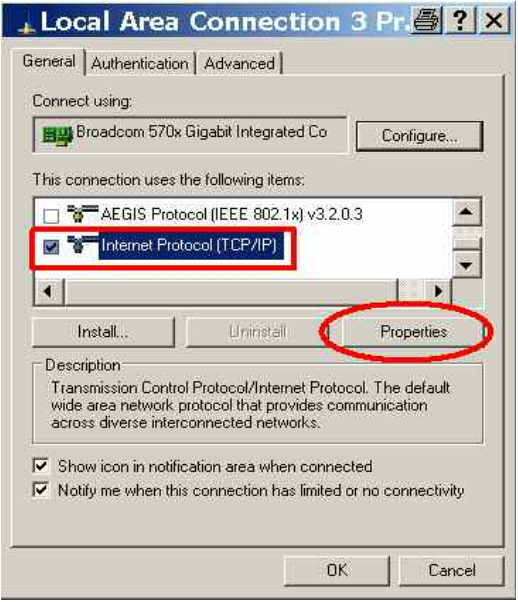

- Make sure that the settings are "Obtain IP address automatically" and "Obtain DNS address automatically"

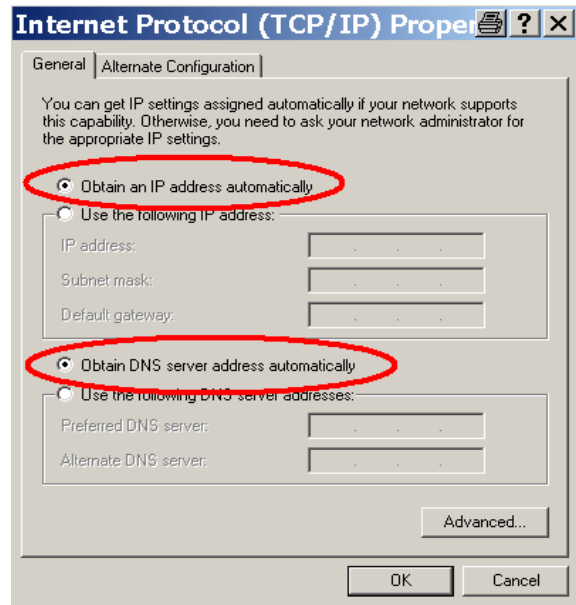

After confirmation of the automatic network settings, please check the obtained Network Analyzer IP address. You can do this in the following way:

### **2.3.1. ZVL**

To check the IP address, proceed as follows:

- 1. Press hardkey "Setup"<br>2. Press softkey "General
- Press softkey "General Setup"
- 3. Press softkey "IP Address" to display the ZVL IP address

# <span id="page-6-0"></span>**2.3.2. ZVA, ZVB, ZVT**

- Press Info Button

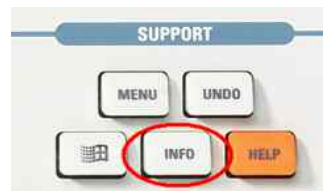

Press the softkey "Hardware Info"

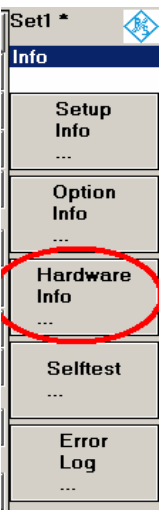

Now you can find the IP address of the analyzer below the "IP adresses" section

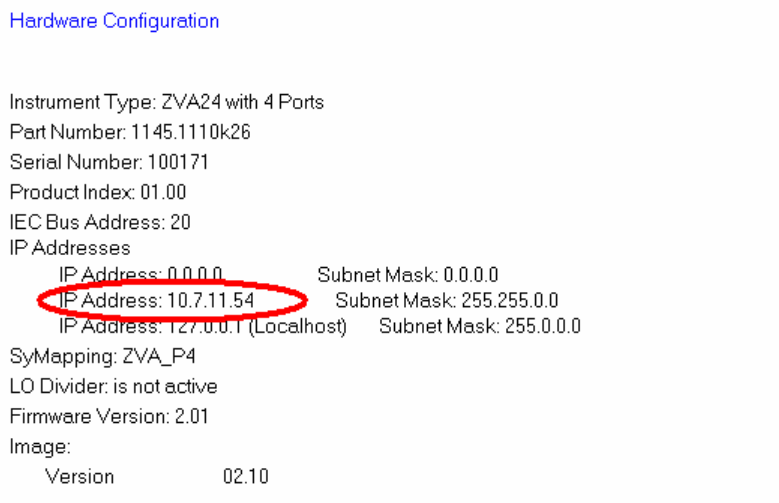

Please note that the ZVA, ZVB or ZVT instrument has two LAN ports. Depending on the port you are using, please use the first or second IP adress in the Hardware info field.

> - Final preparation step: Make sure that you have the LAN remote control library RSIB32.dll installed on your PC remote computer (see section [2.2\)](#page-3-0).

### <span id="page-7-0"></span>**2.4. LAN/Ethernet using direct Crossover connection between PC and Network Analyzer**

You can also directly connect your remote PC to the ZVx Network Analyzer instrument by means of a normal LAN cable or by a crossover LAN cable.

A crossover LAN cable has same connector types as a normal LAN cable, however the wires inside the crossover cable are crossed.

# **3. Operation of the ZVx\_Balanced.xls Tool**

This application note comes with an Excel™file tool which enables you to directly transfer S-parameter trace data from Instrument to Excel™ and which does the mode conversion to Mixed Mode S-Parameters.

The mode conversion algorithm is documented in literature, see. e.g. [2] for the theoretical background an an algorithm explanation.

The supplied Excel-file ZVx\_Balanced.xls consists of a spreadsheet and a software macro function written in Visual Basic for Applications VBA.

When opening the file ZVx\_Balanced.xls, you will be asked to enable the macros. Attention: It is absolutely necessary to press "Enable Macro" here. The tool will not work without the macros.

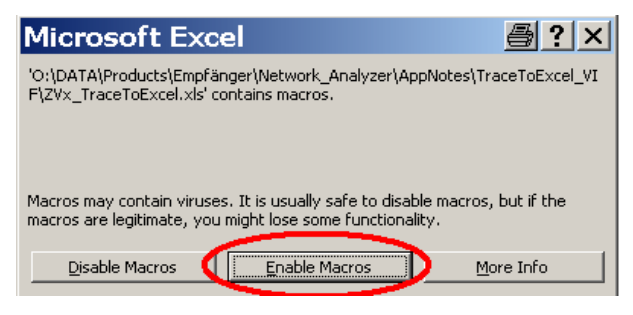

# <span id="page-8-0"></span>**3.1. Screen of ZVx\_Balanced-Tool**

After opening the Excel™tool, you will find see a spreadsheet as shown below:

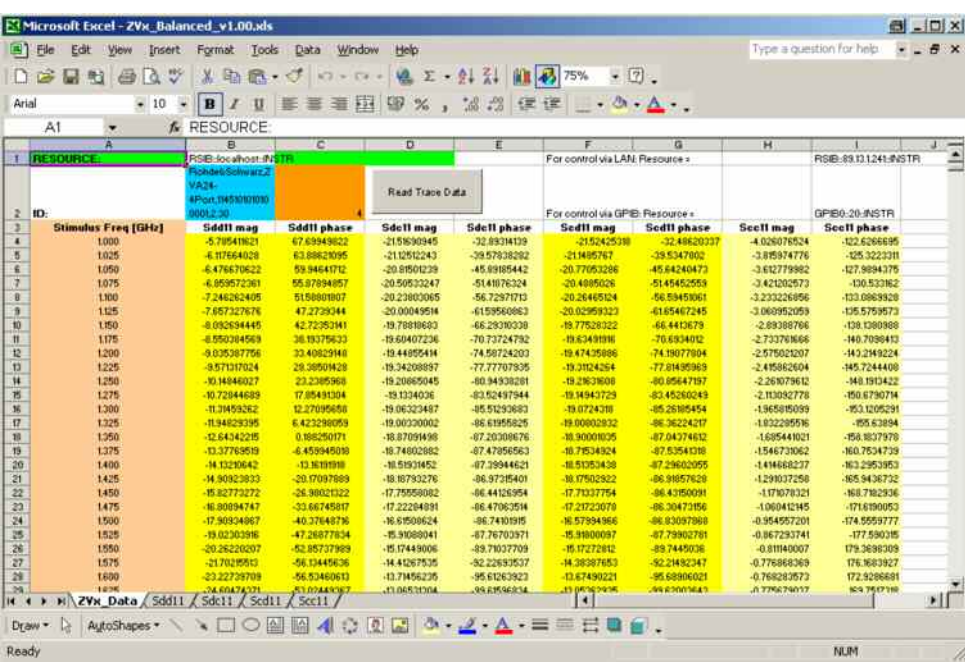

The spreadsheet consists of following elements:

- Resource String
- Instrument Identification
- Execution Button for download of trace data
- Frequency List
- Magnitude and Phase of Mixed Mode S-Parameter Trace Data (Sdd11, Sdc11, Scd11, Scc11)

### **3.1.1. Resource String of instrument**

This string is located in cell "B1" of the Excel™spreadsheet (green color). Depending on the interface type, a different resource string is used to address the instrument.

#### **GPIB Interface:**

Use Resource String **"GPIB0::20::INSTR",** where "GPIB0" = Name of GPIB interface and "20" = GPIB address of Network Analyzer

#### **LAN Interface:**

Use Resource String **"RSIB::89.13.1.241::INSTR",** where "RSIB" = Name of interface, don't change, and "89.13.1.241" = actual IP address of your network Analyzer

<span id="page-9-0"></span>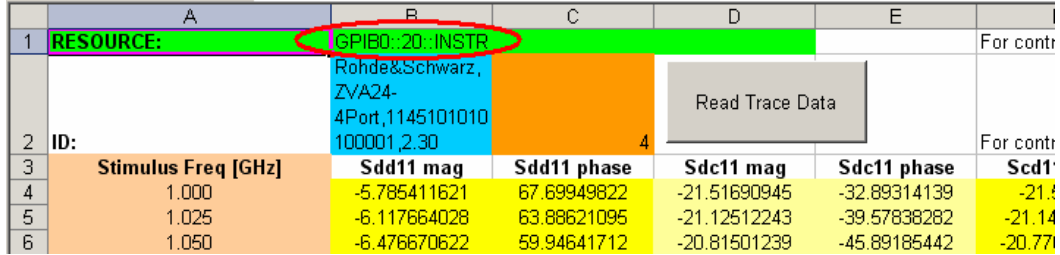

# **3.1.2. Instrument Identification**

This string is located in cell "B2" of the Excel™spreadsheet (light blue color). The instrument identification string shows instrument type, model, serial number as well as FW version. The string is updated after each trace download from the instrument.

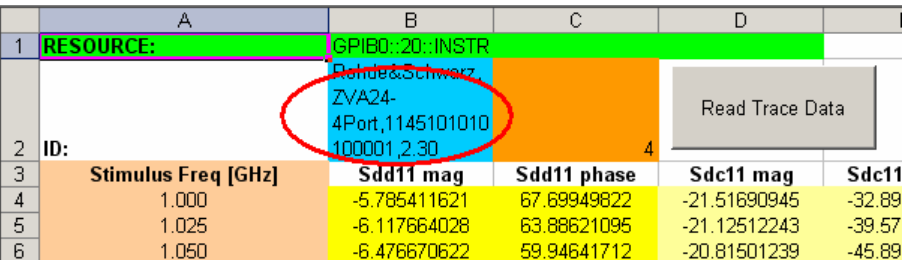

In the neighboring cell "C2", you can find the detected number of ports (orange color).

In case of any problem with the instrument connection, there will be the message "Instrument not found" in this cell.

The string corresponds to the return value of the "\*IDN?" remote control command.

### **3.1.3. Instrument Execution Button for download of trace data**

With this button you can execute the download of the trace data from the instrument and start the conversion calculation to Mixed Mode S-Parameters.

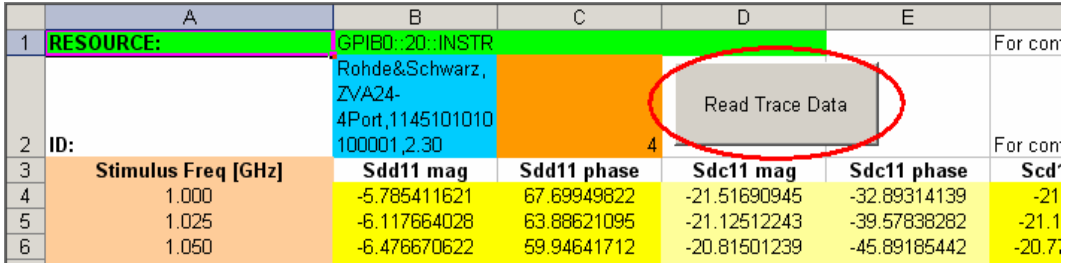

After pressing the "Download" button, the VBA Macro downloads all 4 S-Parameters of the currently active ZVx channel. Subsequently, the S-Matrix is converted to Mixed Mode S-Parameters. The results (Sdd11, Sdc11, Scd11, Scc11) will be shown in the spreadsheet by magnitude and phase each.

If the current instrument setup contains several channels, the Excel™ Macro will use the currently active channel settings for the trace download.

# <span id="page-10-0"></span>**3.1.4. Frequency List**

After the successful download of the trace data, you will find the corresponding frequency list in column A (pink color).

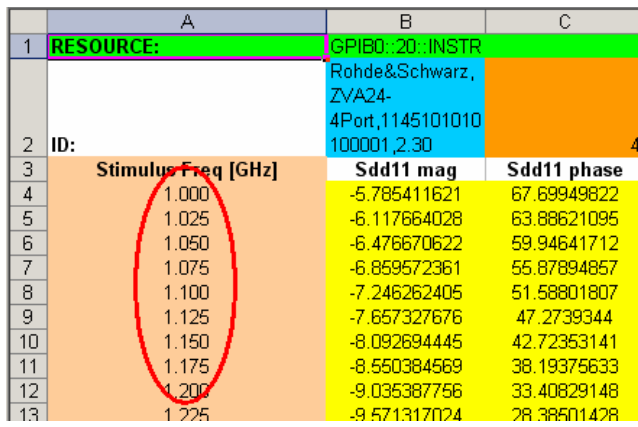

### **3.1.5. Magnitude (dB) and Phase parameter of Mixed Mode S-Parameter Trace Data**

The Mag(dB) and phase values of the mixed mode S-Parameters of S11 can be found in columns B to I (yellow color).

This data is actually not directly downloaded from the instrument, but it is calculated within Excel™ VBA from the normal (single-ended) S-Parameters.

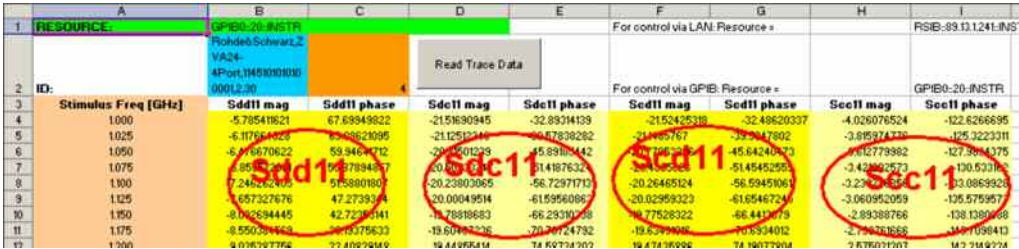

### **3.2. Graphical Result View in Excel™**

With the graphical functions inside MS Excel™ , it is possible to display the downloaded trace data as a diagram.

An example is shown in ZVx\_Balanced.xls in the four diagram pages "Sdd11", "Sdc11", "Scd11", "Scc11".

<span id="page-11-0"></span>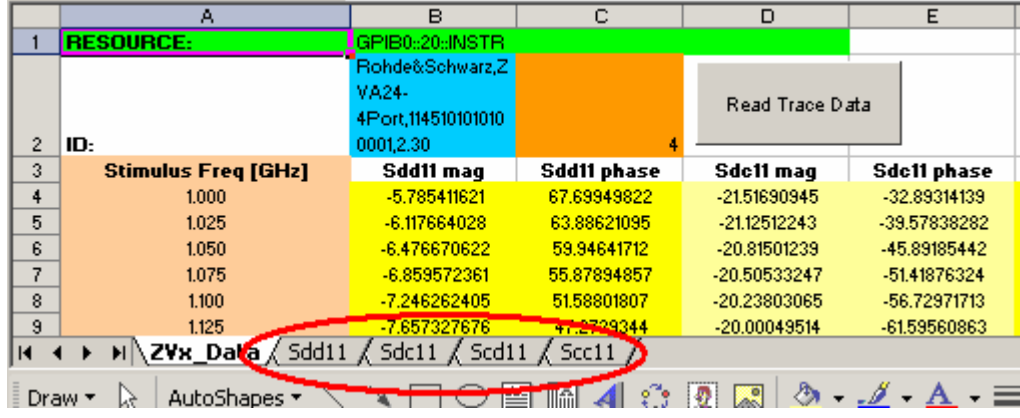

# **3.2.1. Example: View for Sdd11**

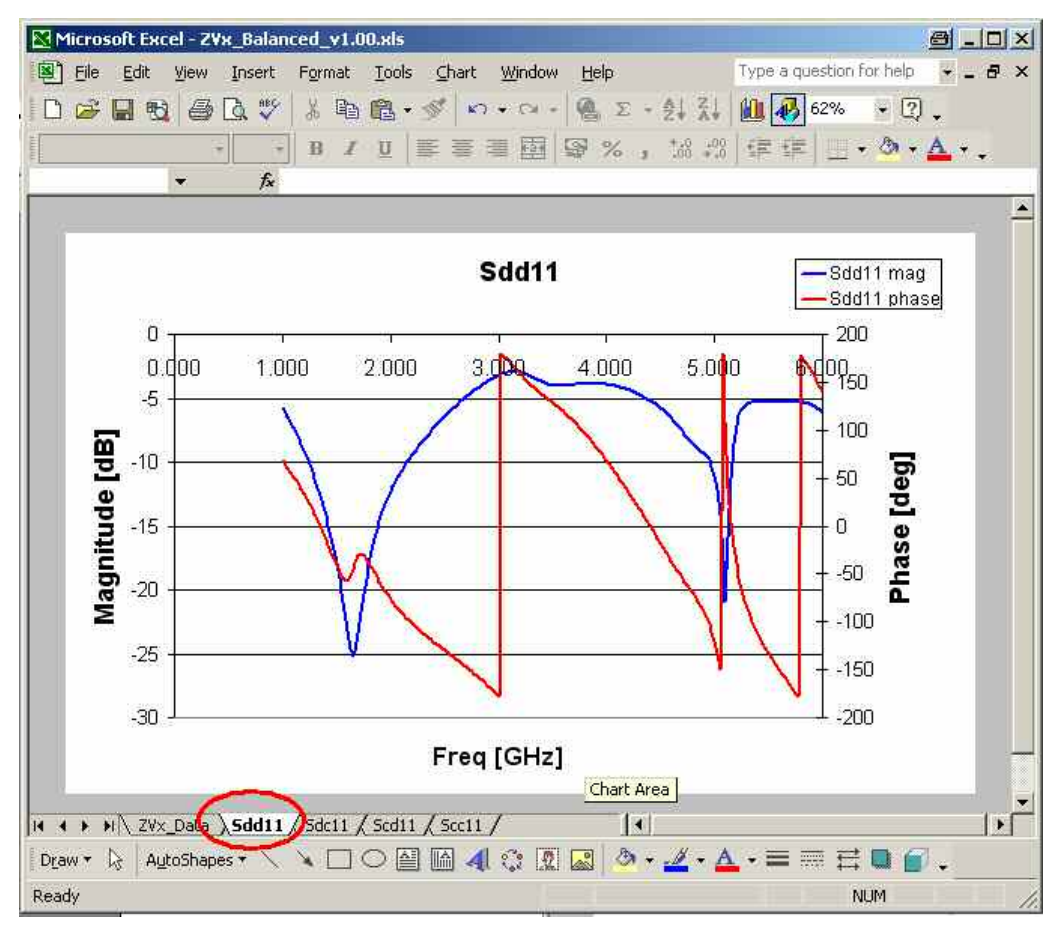

The display shows two traces: One for magnitude (blue), the other for phase (red). The corresponding Y-axes can be found on the left side (magnitude) and right side (phase).

# <span id="page-12-0"></span>**4. Hardware and Software Requirements**

# **4.1. PC Hardware Requirements**

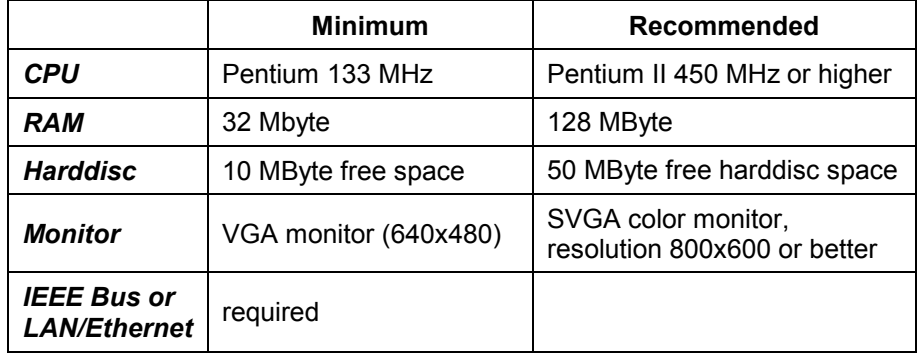

# **4.2. PC Software Requirements**

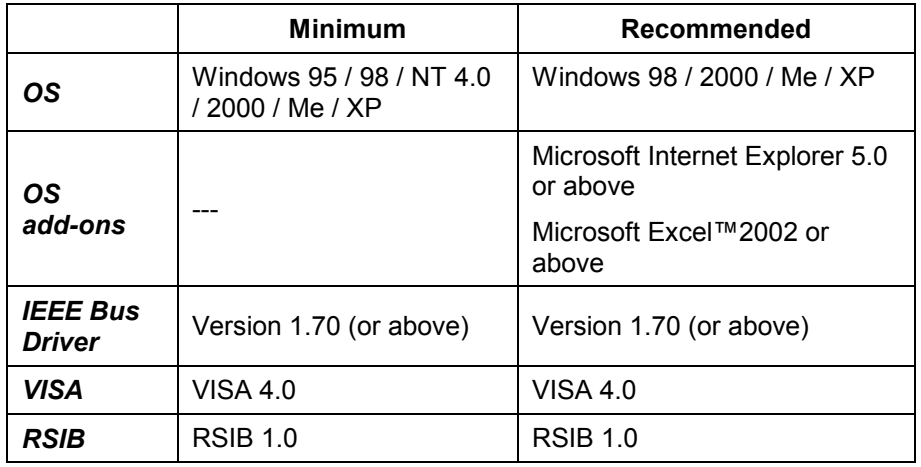

# **5. Literature**

 [1] R&S Application note 1EF47, "Remote Control of R&S Spectrum and Network Analyzers via LAN", available at www.rohde-schwarz.com

[2] D. E. Bockelman, W. R. Eisenstadt, "Combined Differential and Common-Mode Scatterin Parameters: Theory and Simulation", IEEE Trans. on MTT, Vol. 43, No. 7, July 1995, pp. 1530-1539

# **6. Additional Information**

This application note and the associated program are updated from time to time. Please visit the website **[www.rohde-schwarz.com/appnote](http://www.rohde-schwarz.com/appnote)** in order to download new versions. Please send any comments or suggestions about this application note to **[TM-Applications@rsd.rohde-schwarz.com](mailto:TM-Applications@rsd.rohde-schwarz.com)**.

# <span id="page-13-0"></span>**7. Ordering information**

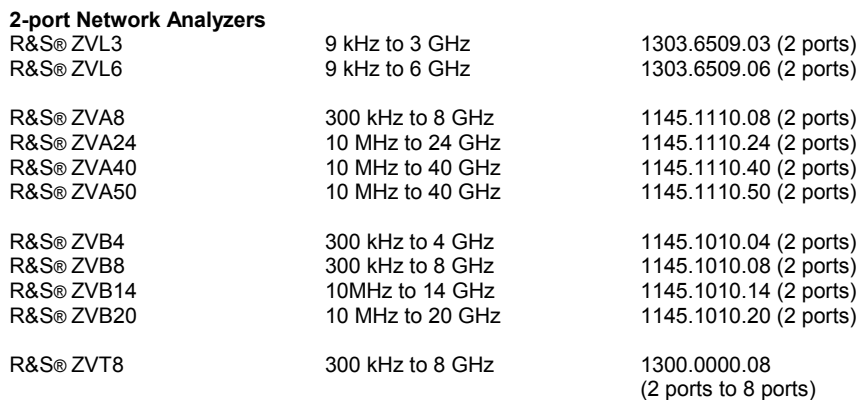

Apart from the 2-port Network analyzers listed above, also multiport Network analyzer with 3, 4 ports (ZVB, ZVA) as well as 8-ports (ZVT) are available from Rohde & Schwarz.

Please note, that complete solutions for signal generation and signal analysis for various applications are available from Rohde & Schwarz.

For additional information about equipment, see the Rohde & Schwarz website [www.rohde-schwarz.com.](C:\Dokumente%20und%20Einstellungen\HENKEL_A.RSINT\Lokale%20Einstellungen\Temp\notes5395E2\www.rohde-schwarz.com)

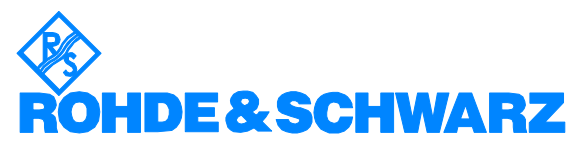

ROHDE & SCHWARZ GmbH & Co. KG **.** Mühldorfstraße 15 **.** D-81671 München **.** Postfach 80 14 69 **.** D-81614 München **.** Tel (089) 4129 -0 · Fax (089) 4129 - 13777 · Internet: http://www.rohde-schwarz.com

*This application note and the supplied programs may only be used subject to the conditions of use set forth in the download area of the Rohde & Schwarz website.*